Dear Parents,

Kindly note that you are now able to login to the Parent's Portal to access some of the features available for Parents. You can also access the Portal via the LMS website.

It is advisable to include your email addresses into the system. Kindly also reset your password for future logins.

## **Section 1: Parent's Login via the App**

## *Description:*

Login to your Parents' Portal Account using the Asknlearn App.

## *Details:*

User ID: Your Child's BC Number Password (for first time Login): parents

#### *Steps:*

1. Download the Asknlearn App from iTunes or Play Store

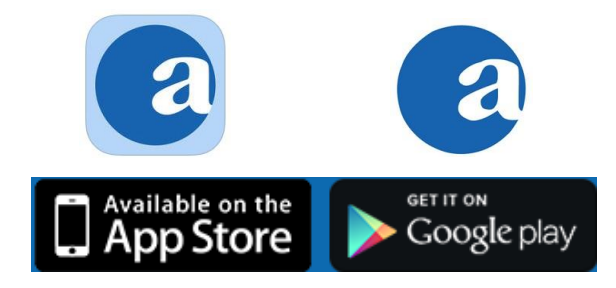

- 2. Launch the app. When the screens come on, key in the details as follows.
	- a) The first page will show "Organization". Key in the school name.

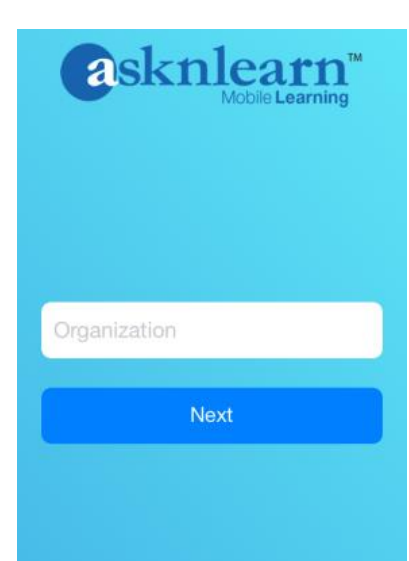

b) When you are keying the school name, a drop down list with possible school names will appear. Select the correct school.

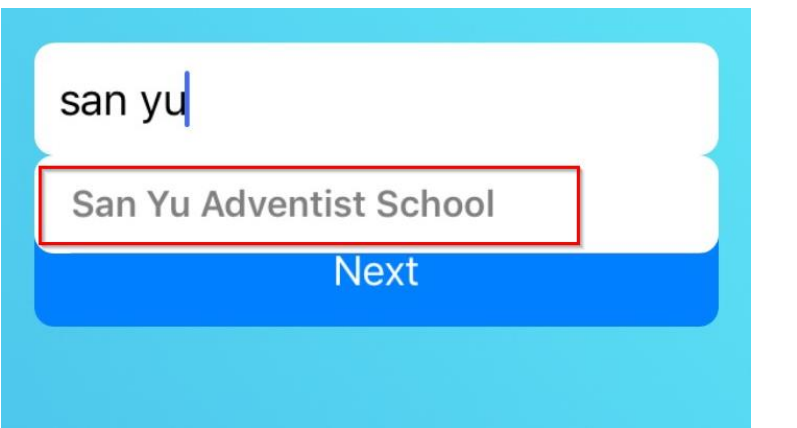

3. After selecting the school, key in the following details. User ID: Your Child's BC Number Password (for first time Login): parents

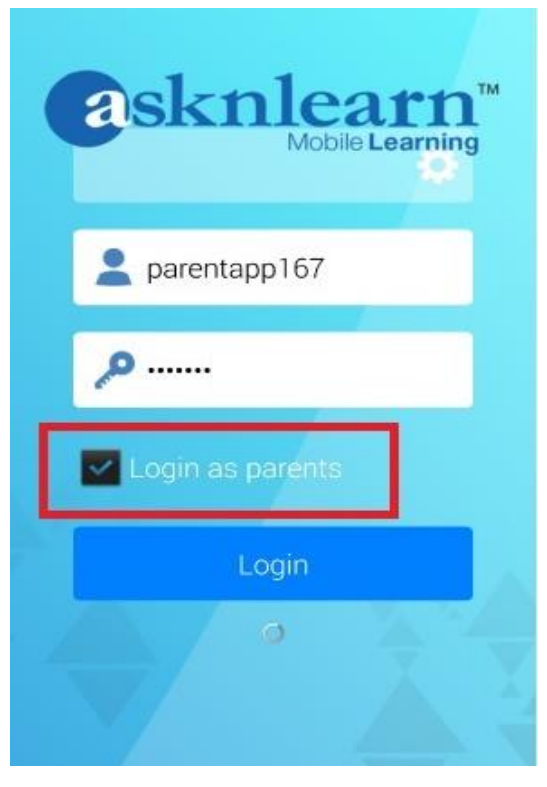

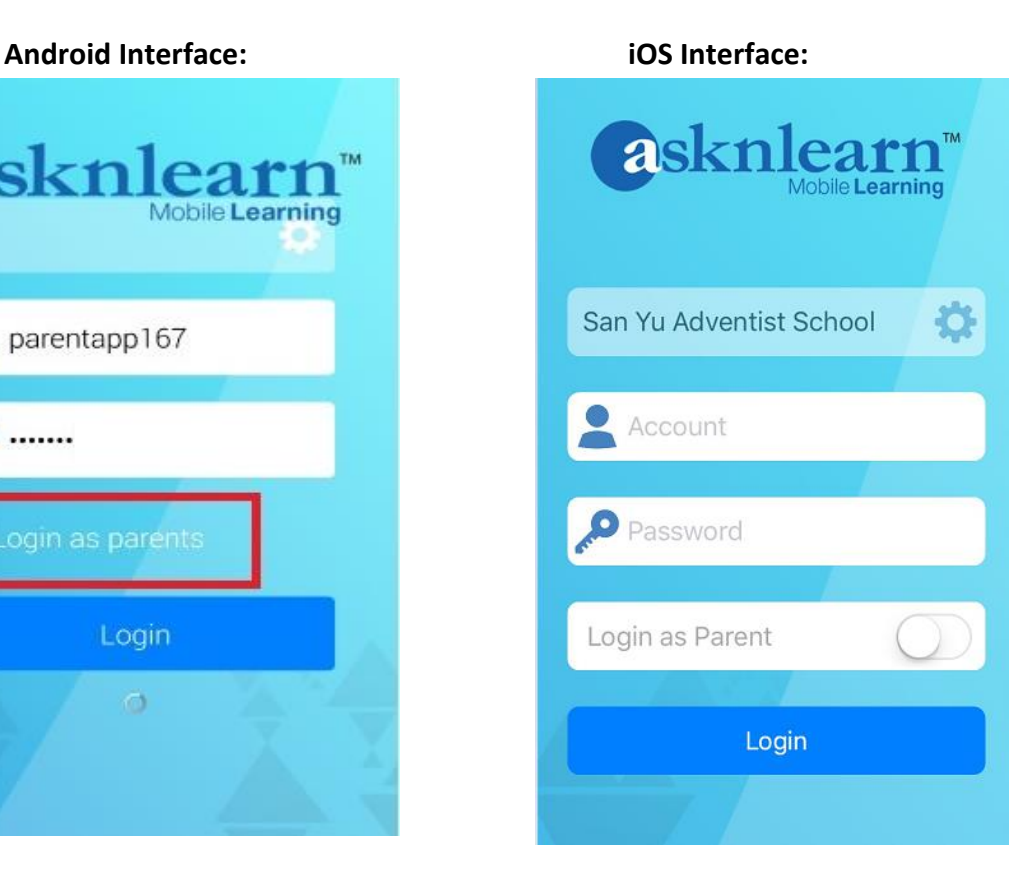

4. Once you have logged in, kindly fill in the mandatory information to register.

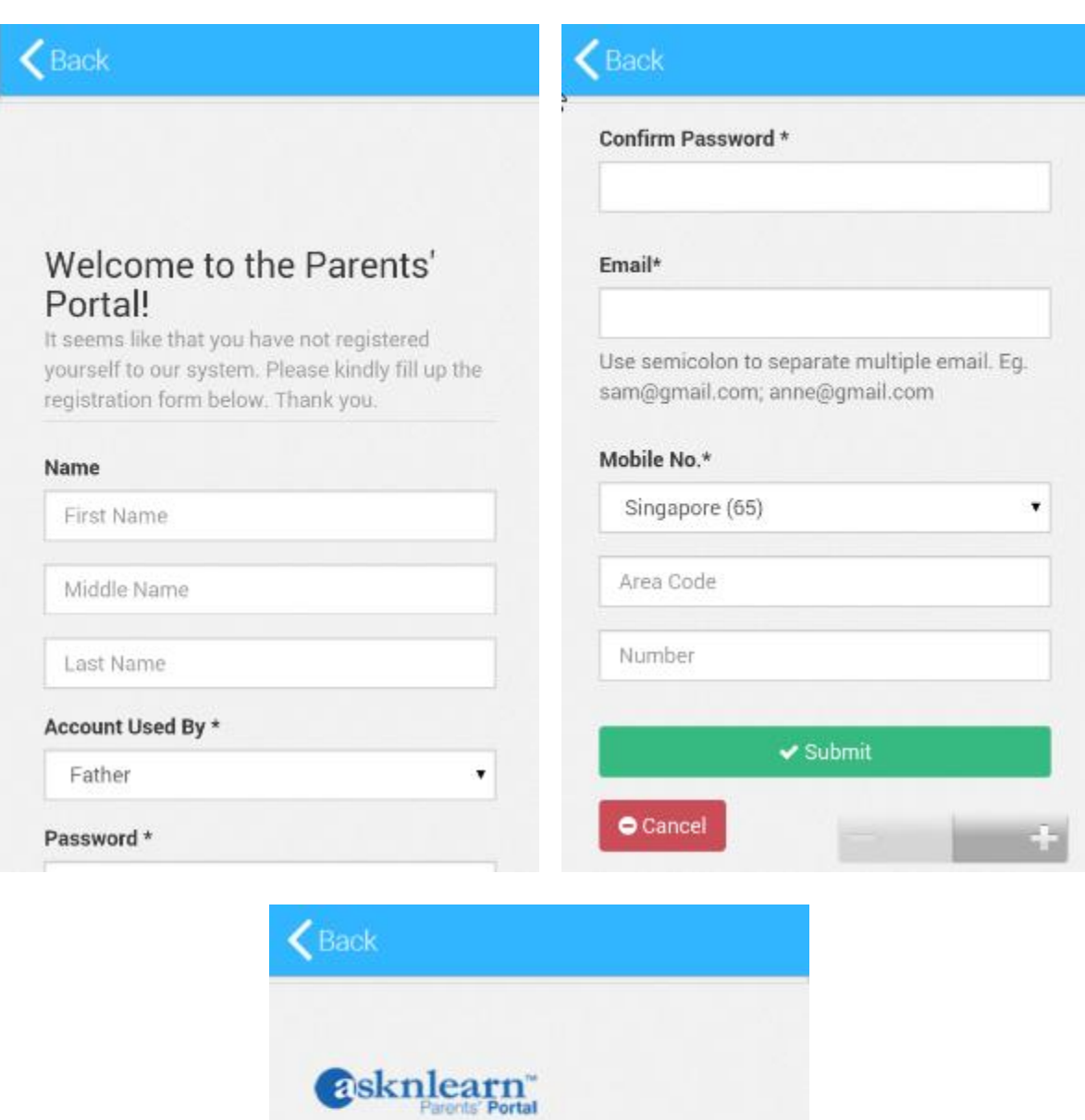

# Thank you for your<br>registration

Please select on the back button to login to the Parent Portal using your new password.

5. Click on the "Back" button to login to the Parent Portal using your new password.

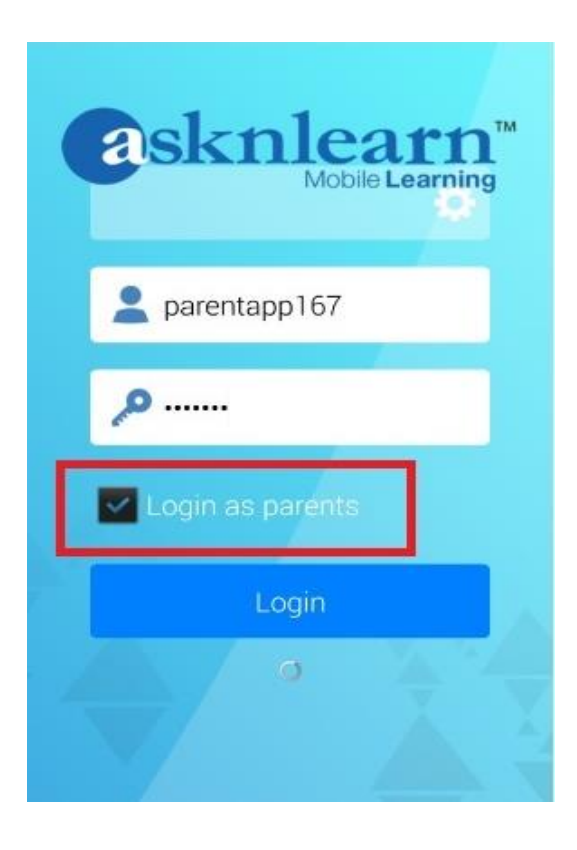

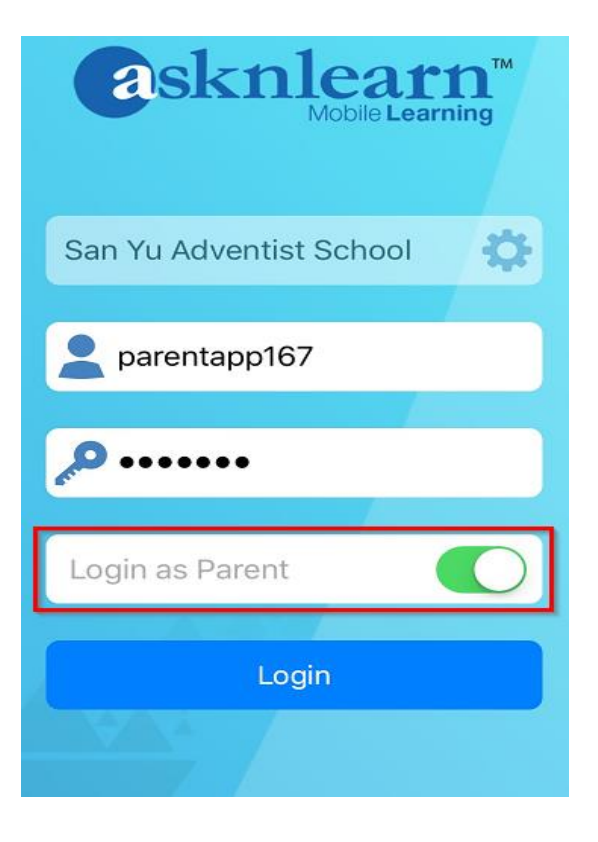

## **2. Parent's Login via the Website**

### *Description:*

Login to your Parents' Portal Account.

## *Details:*

The link to login in to is: <https://lms.asknlearn.com/SYAS/login.aspx?type=parents> User ID: Your Child's BC Number Password (for first time Login): parents

### *Steps:*

1. Access the School's LMS URL (<http://lms.asknlearn.com/SYAS>) and Click on "Click here to login as a parent here":

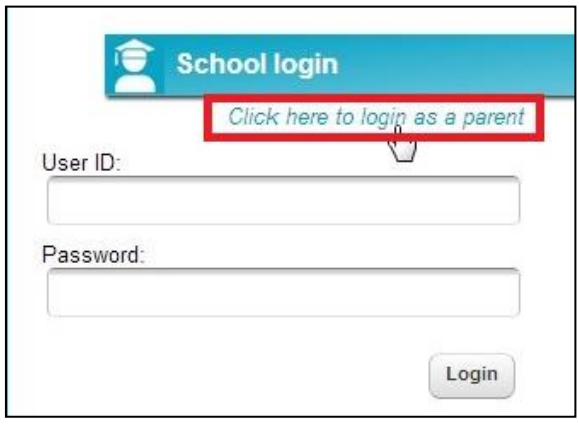

2. Ensure that the blue bar is indicating "Parents Login".

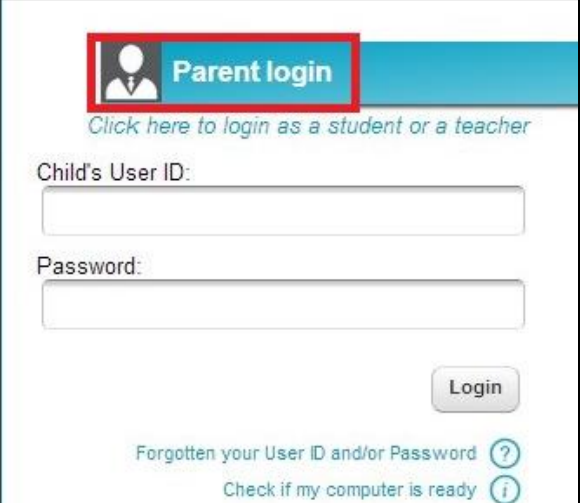

- 3. Enter the following details to login. **Child's User ID: Your Child's BC Number Password (Default): parents**
- 4. You should see the Homepage (OR) for first time Parents' Login, the Registration page.
	- **Registration Page: (\*Kindly Fill in all fields marked with the Asterisk and submit)**

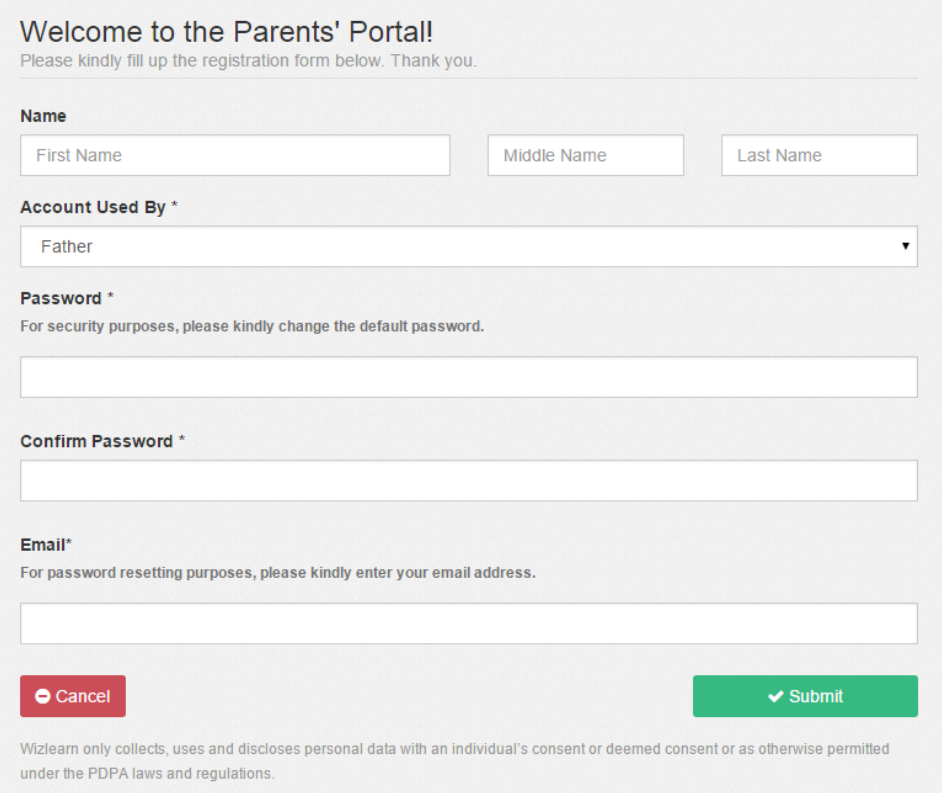

5. Login with your new password following Steps 2.

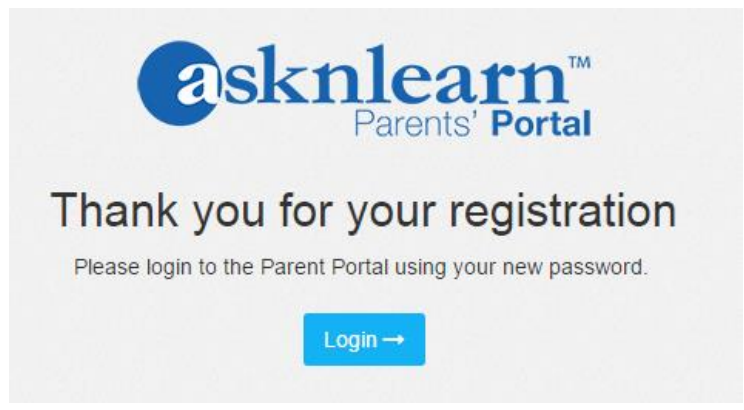

6. This is the homepage that you will see upon successful Login.

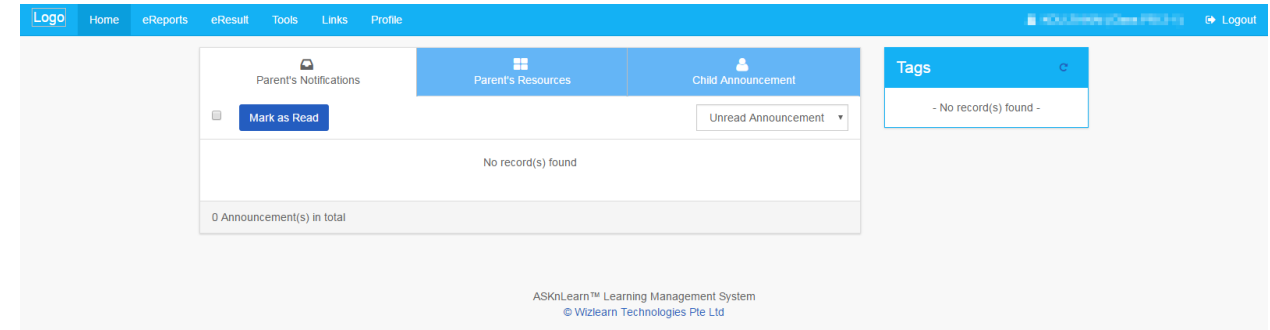

7. If you are unable to login (e.g. forgotten password/wrong password), you can use the password reset function. Please note that you can only use this function **if you have provided a valid email address**.

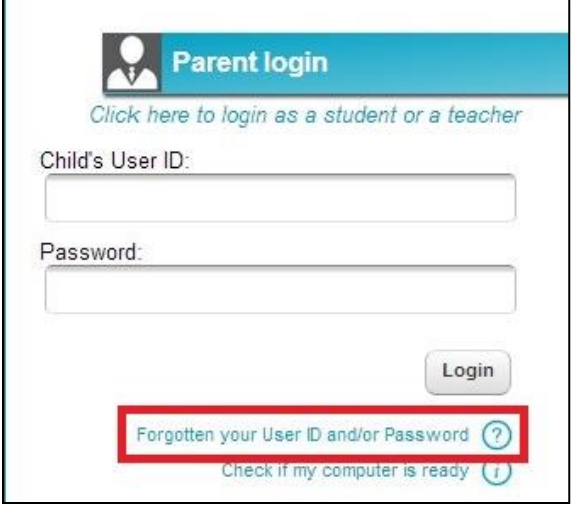

7.1 Key in your child's User ID.

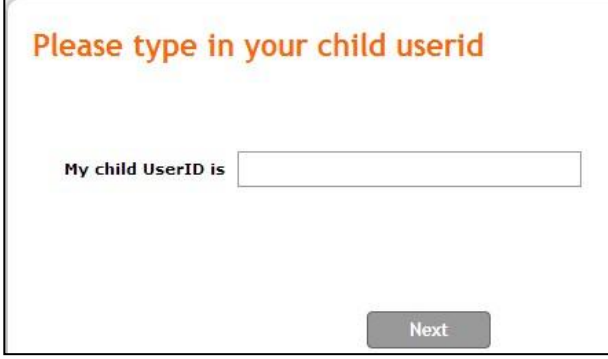

7.2 You will see the following message upon successful email sent. **(\*Once you have** 

**received the email, login again following Steps 1 and 2).**

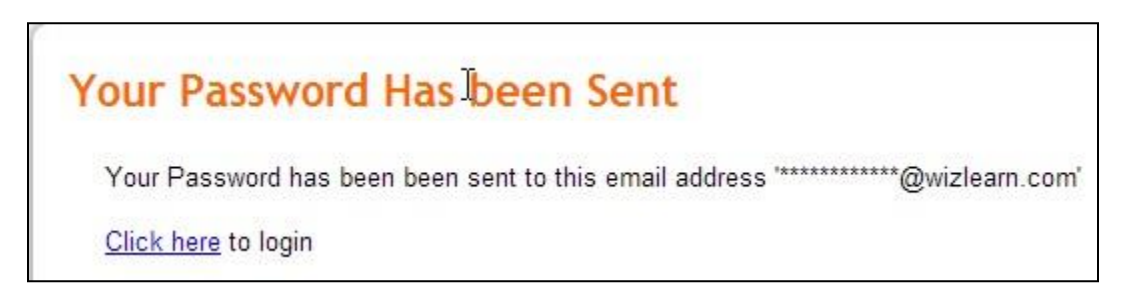

If you still encounter difficulties logging in or face any other technical issues, kindly contact the LMS Asknlearn Support Team at:

## **Getting Help and Support**

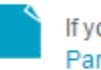

If you need help using the portal, please refer to: Parent's Guide

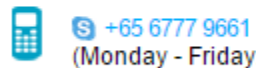

(Monday - Friday: 7.30am - 6.00pm)

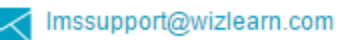

9